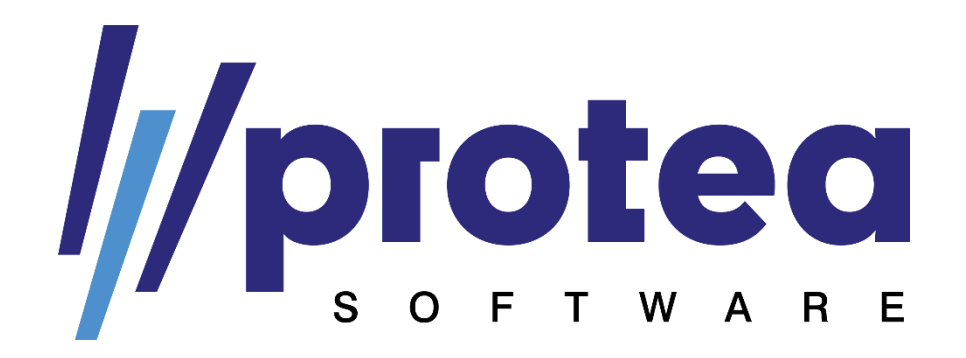

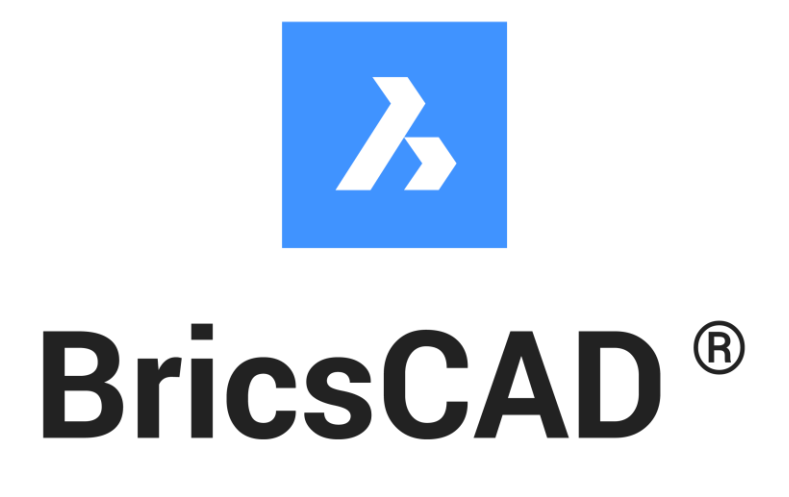

# **Doplněk PROTEA pro BricsCAD**

Verze 1.20

# Obsah

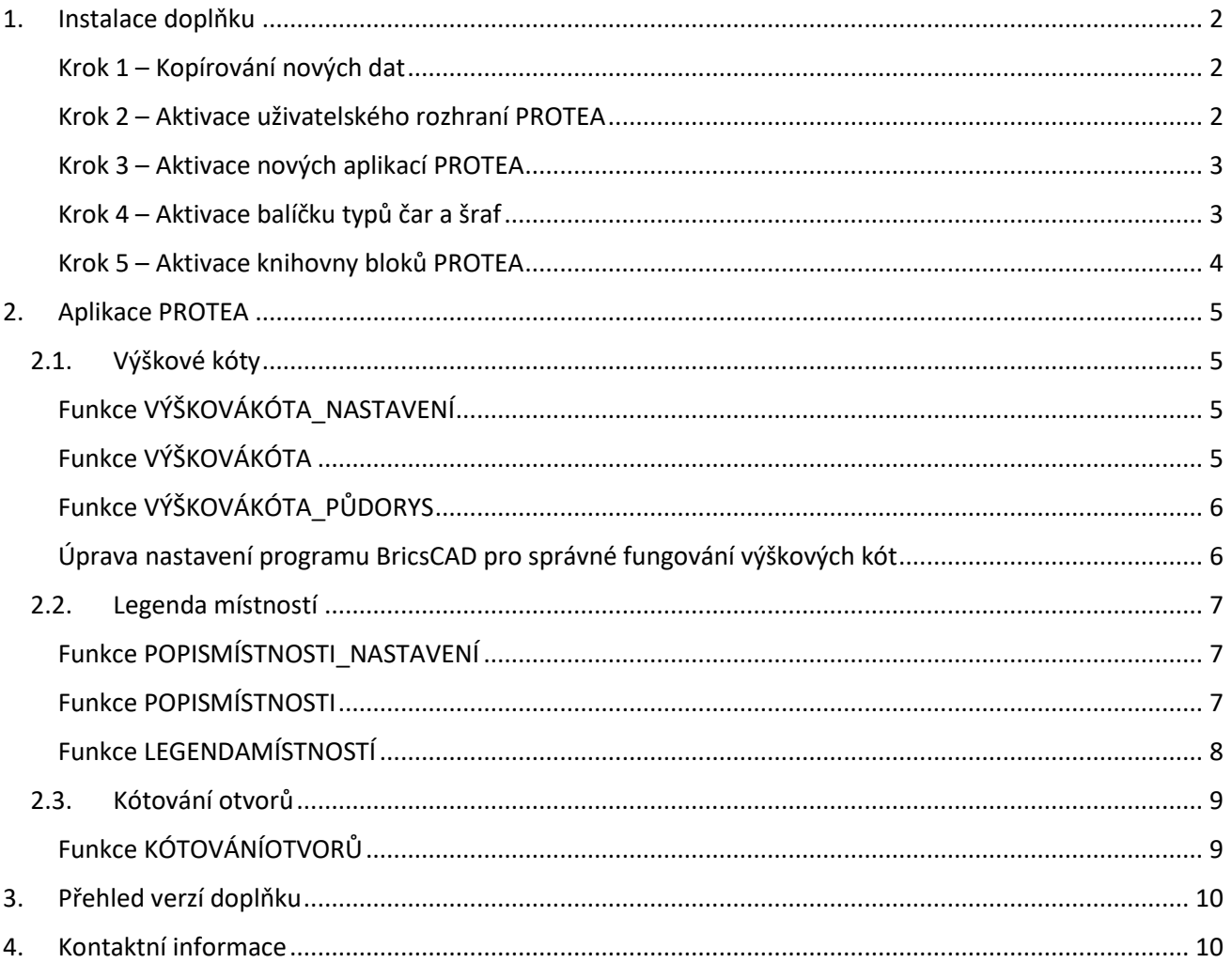

# <span id="page-2-0"></span>1. Instalace doplňku

### <span id="page-2-1"></span>Krok 1 – Kopírování nových dat

Stažený soubor s aktuální verzí doplňku PROTEA BricsCAD v1.20.zip rozbalte do Vaší uživatelské složky (znaky XXXXXX nahraďte Vaším uživatelským jménem):

C:\Users\XXXXX\AppData\Roaming\Bricsys\BricsCAD\V24x64\cs\_CZ\Support

Ve staženém souboru ve formátu .zip jsou aktuální verze všech částí doplňku. Původní soubory tak v případě shody názvů souborů při extrahování souboru nahraďte novými soubory.

#### <span id="page-2-2"></span>Krok 2 – Aktivace uživatelského rozhraní PROTEA

Pro přidání funkcí našeho doplňku do Vašeho uživatelského prostředí BricsCADu jsme připravili soubor s částečným uživatelským rozhraním ve formátu .cui. Protože se jedná pouze o částečné uživatelské rozhraní, tak nedochází k úpravě Vašeho stávajícího nastavení, pouze se přidají nové položky z našeho doplňku, který jde kdykoliv jednoduše deaktivovat a vrátit se tak k původnímu nastavení uživatelského rozhraní.

Pro aktivaci uživatelského rozhraní PROTEA použijte funkci "CUINAČÍST" (zadáním názvu funkce do příkazového řádku). Objeví se následující dialogové okno:

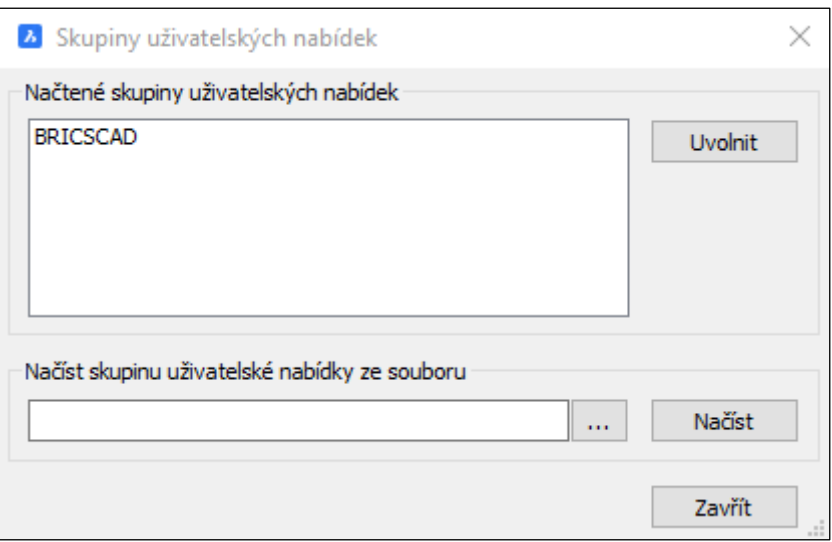

Ve spodní části okna vyberte soubor uživatelské nabídky. Soubor se nachází ve složce:

C:\Users\XXXXXX\AppData\Roaming\Bricsys\BricsCAD\V24x64\cs\_CZ\Support\PROTEA

Pokud používáte tmavé uživatelské rozhraní, vyberte soubor "PROTEA - dark mode.cui". Pro světlé uživatelské rozhraní vyberte soubor "PROTEA - light mode.cui". Soubory se od sebe liší barvami ikon pro jednotlivé funkce.

Klikněte na tlačítko "Načíst" a v seznamu načtených uživatelských se objeví položka PROTEA.

Pro deaktivaci rozhraní stačí vybrat danou skupinu v seznamu uživatelských nabídek a kliknout na tlačítko "Uvolnit".

#### <span id="page-3-0"></span>Krok 3 – Aktivace nových aplikací PROTEA

Dále je nutné aktivovat nové aplikace PROTEA. Pro aktivaci aplikací použijte funkci "APLČTI" (zadání do příkazového řádku).

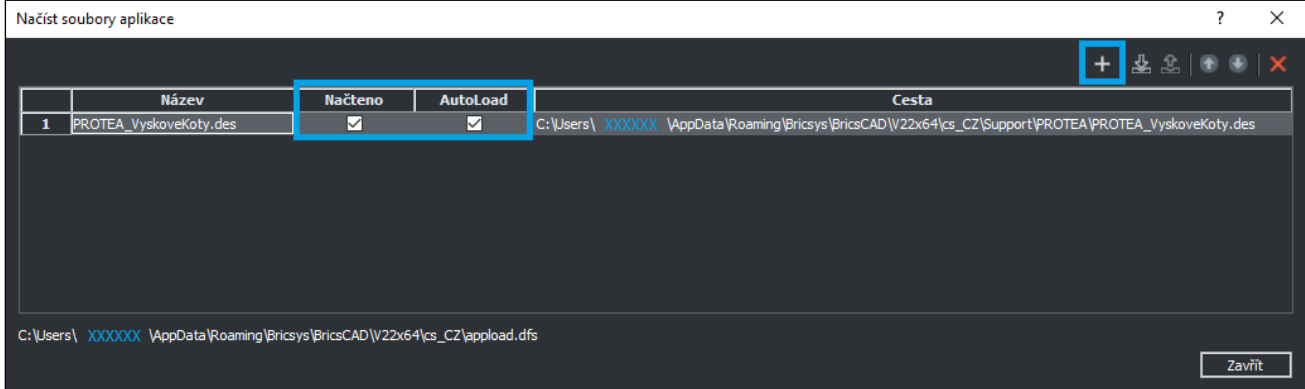

Pomocí tlačítka "+" vyberte soubor ve formátu .des přidávané aplikace. Konkrétní názvy souborů včetně všech dostupných funkcí jsou uvedeny v kapitole popisující jednotlivé aplikace. Pro využívání všech aplikací doplňku proveďte postupně přidání všech souborů ve formátu .des umístěných ve složce:

#### C:\Users\XXXXXX\AppData\Roaming\Bricsys\BricsCAD\V24x64\cs\_CZ\Support\PROTEA

Po přidání aplikace do seznamu načtených souborů aplikací se ujistěte, že je pro danou funkci zaškrtnuto políčko "Načteno" (pro jednorázové načtení) a "AutoLoad" (pro automatické načítání při každém spuštění programu a otevření nového výkresového souboru), jak je uvedeno na obrázku výše.

*Pozn.: Aktualizace aplikací ze starších verzí doplňků probíhá automaticky (při aktivování funkce "AutoLoad" pro danou aplikaci). Proces aktivace aplikace je tak nutné provádět pouze pro nové aplikace v doplňku.* 

#### <span id="page-3-1"></span>Krok 4 – Aktivace balíčku typů čar a šraf

Součástí doplňku jsou i soubory typů čar a šraf. Soubory obsahují kromě výchozích typů čar a šraf z čisté instalace programu BricsCAD také přidané typy čar a šraf užitečné pro práci v českém prostředí.

Výchozí soubor pro načítání čar a šraf není možné v programu BricsCAD změnit. Aby byla práce s naším balíčkem typů čar a šraf komfortní, **nahrazujeme** výchozí soubory vlastními.

Pro případ, že by uživatel jakýmkoliv způsobem modifikoval původní soubory iso.lin (čáry) a iso.pat (šrafy) a chtěl si jeho původně upravené soubory ponechat, nachází se naše upravené soubory v archivu "PROTEA\_Cary\_Srafy.zip". Pokud chcete naše soubory používat, rozbalte tento archiv do složky:

#### C:\Users\XXXXXX\AppData\Roaming\Bricsys\BricsCAD\V24x64\cs\_CZ\Support\

Při rozbalování archivu potvrďte nahrazení původních souborů (v případě zájmu o zachování původních souborů samozřejmě nejprve proveďte zálohu původních souborů iso.lin a iso.pat).

Přidávané typy čar a šraf jsou zakresleny v souboru "PROTEA Cary Srafy Ukazka.dwg", který se nachází rovněž ve složce "Support".

*Pozn.: Pokud máte během rozbalování balíčku typů čar a šraf otevřený BricsCAD, proveďte následně restart aplikace, aby došlo ke znovunačtení výchozích souborů.* 

#### <span id="page-4-0"></span>Krok 5 – Aktivace knihovny bloků PROTEA

Pro aktivaci knihovny bloků PROTEA přidejte složku s knihovnou PROTEA do seznamu cest ke složkám knihoven. Otevřete nastavení programu (např. přes příkaz "NASTAVENÍ") a vyhledejte "Cesta ke složce knihovny". V daném řádku klikněte na tlačítko se třemi tečkami (vpravo od zadané cesty) a otevře se Vám okno se seznamem cest. Tady přes tlačítko v horní části okna přidejte novou cestu ke složce s knihovnou bloků PROTEA. Složka se nachází zde:

C:\Users\XXXXXX\AppData\Roaming\Bricsys\BricsCAD\V24x64\cs\_CZ\Support\PROTEA\Knihovna PROTEA

Cesta ke složce se Vám následně objeví v seznamu cest. Kliknutím na tlačítko "OK" potvrďte změny.

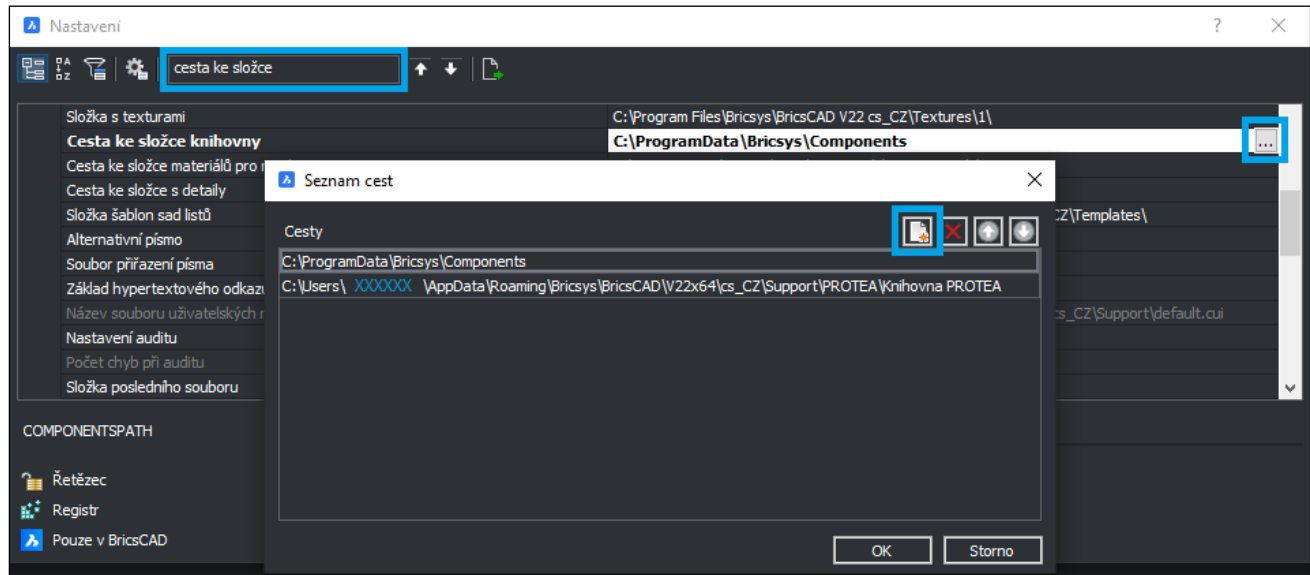

Pro zobrazení knihovny bloků PROTEA v panelu knihovny restartujte program BricsCAD.

# <span id="page-5-0"></span>2. Aplikace PROTEA

# <span id="page-5-1"></span>2.1. Výškové kóty

Aplikace Výškové kóty přidává do BricsCADu následující funkce:

- VÝŠKOVÁKÓTA\_NASTAVENÍ
- VÝŠKOVÁKÓTA
- VÝŠKOVÁKÓTA\_PŮDORYS

*Pozn.: Na základě zpětné vazby od uživatelů byly změněny názvy funkcí tak, aby obsahovaly diakritiku.*

Kód aplikace Výškové kóty je uložen v souboru:

• PROTEA\_VyskoveKoty.des

## <span id="page-5-2"></span>Funkce VÝŠKOVÁKÓTA\_NASTAVENÍ

Pro urychlení práce při používání výškových kót jsme vyčlenili nastavování parametrů výškových kót do samostatné funkce, aby nebylo nutné vše nastavovat znovu u každé výškové kóty zvlášť. Po spuštění této funkce budete postupně nastavovat následující parametry:

- Srovnávací rovina
	- o Kliknutím do výkresového prostoru definujte srovnávací rovinu (±0,000).
- Měřítko kóty
	- o Zadejte číselnou hodnotou měřítko, např. pro měřítko 1:100 zadáváte hodnotu 100.
	- o *Pozn.: Pro zadání desetinného čísla použijte místo desetinné čárky symbol tečky. Pro měřítko 1:1 je nastavena výška textu 2,5.*
- Přesnost kóty
	- o Nastavte číslicí počet desetinných míst výškové kóty. Výchozí hodnotou jsou 3 desetinná místa.
- Výchozí jednotka výkresového prostoru
	- o Je možné zadat milimetry (MM), metry (M), centimetry (CM), decimetry (DM), výchozí jednotka jsou milimetry (stačí dotaz potvrdit enterem).

#### <span id="page-5-3"></span>Funkce VÝŠKOVÁKÓTA

Výškové kóty se vkládají do výkresu pomocí funkce VÝŠKOVÁKÓTA. Pokud použijete tuto funkci před funkcí VÝŠKOVÁKÓTA\_NASTAVENI, budete muset nejprve nastavit parametry výškových kót stejným způsobem, jako je uvedeno u popisu funkce VÝŠKOVÁKÓTA\_NASTAVENÍ. V případě, že parametry kóty již byly dříve nastaveny, tak budete v rámci této funkce zadávat pouze následující vstupy:

- Bod vložení kóty
	- o Kliknutím do výkresového prostoru zadejte bod pro vložení výškové kóty.
- Orientace kóty
	- o Vyberte orientaci kóty pro vložení, možnosti jsou následující:
		- P (pravá shora) výchozí hodnota (stačí potvrdit enterem)
			- PD (pravá zdola)
			- $+0.500$ L (levá shora) P ■ LD (levá zdola)  $±0.000$ LD **PD**  $-0,500$  $-0,500$

## <span id="page-6-0"></span>Funkce VÝŠKOVÁKÓTA\_PŮDORYS

Výškovou kótu je možné vkládat rovněž do půdorysů. U půdorysných výškových kót se výška podlahy zadává ručně zápisem číselné hodnoty.

Pokud použijete tuto funkci před funkcí VÝŠKOVÁKÓTA\_NASTAVENI, budete muset nejprve nastavit potřebné parametry výškových kót stejným způsobem, jako je uvedeno u popisu funkce VÝŠKOVÁKÓTA\_NASTAVENI. V případě, že parametry kóty již byly dříve nastaveny, tak budete v rámci této funkce zadávat pouze následující vstupy:

- Bod vložení kóty
	- o Kliknutím do výkresového prostoru zadejte bod pro vložení výškové kóty.
- Výška podlahy
	- o Zadejte výšku podlahy. Při zápisu desetinného čísla je nutné místo desetinné čárky používat tečku – ve vloženém bloku kóty se ale zobrazí klasická desetinná čárka.

Ukázka půdorysných výškových kót:

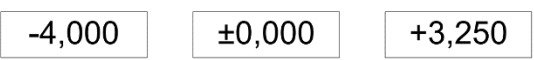

#### <span id="page-6-1"></span>Úprava nastavení programu BricsCAD pro správné fungování výškových kót

Při používání aplikace Výškové kóty může dojít k následujícím situacím, které lze ale vyřešit úpravou nastavení programu BricsCAD:

- Nezobrazování nul za desetinnou čárkou v poli výškové kóty
	- o V aktivním kótovacím stylu nesmí být aktivní volba "Potlačit koncové nuly".
	- o Úprava kótovacího stylu je přístupná např. přes příkaz "DIMSTYLE"
- Výškové kóty se vkládají s výchozí hodnotou "+X,YZ"
	- o V nastavení programu máte nastaveno používání výchozích hodnot z definic při vkládání atributů, proto nedochází k zadání naměřené hodnoty.
	- o Otevřete nastavení programu (např. přes příkaz "NASTAVENÍ") a vyhledejte "způsob vložení atributů". Nastavte možnost "[1] Vyzvat uživatele podle ATTDIA".

# <span id="page-7-0"></span>2.2. Legenda místností

Aplikace Legenda místností přidává do BricsCADu následující funkce:

- POPISMÍSTNOSTI\_NASTAVENÍ
- POPISMÍSTNOSTI
- LEGENDAMÍSTNOSTÍ

Kód aplikace Legenda místností je uložen v souboru:

• PROTEA\_LegendaMistnosti.des

#### <span id="page-7-1"></span>Funkce POPISMÍSTNOSTI\_NASTAVENÍ

Pro urychlení práce při používání popisu místnosti jsme vyčlenili nastavování parametrů do samostatné funkce, aby nebylo nutné vše nastavovat znovu u každého popisného bloku zvlášť. Po spuštění této funkce budete postupně nastavovat následující parametry:

- Měřítko popisu místností
	- o Zadejte číselnou hodnotou měřítko, např. pro měřítko 1:100 zadáváte hodnotu 100.
	- o *Pozn.: Pro zadání desetinného čísla použijte místo desetinné čárky symbol tečky. Pro měřítko 1:1 je nastavena výška textu 2,5.*
- Výchozí jednotka výkresového prostoru
	- o Je možné zadat milimetry (MM), metry (M), centimetry (CM), decimetry (DM), výchozí jednotka jsou milimetry (stačí dotaz potvrdit enterem).
- Doplňující informace do legendy místností
	- o Ve verzi doplňku 1.11 jsme doplnili možnost zadat až 6 dalších parametrů místnosti, které se budou zobrazovat v tabulce legendy místností – kromě výchozích parametrů Číslo místnosti, Název místnosti a Plocha místnosti.
	- o Názvy a použití doplňujících parametrů si uživatel definuje sám.
	- o Pokud chcete definovat doplňující parametr, odpovězte kladně na otázku, zda chcete přidat další parametr (zadejte "A" nebo stačí potvrdit výchozí hodnotu enterem). Následně nastavte název doplňujícího parametru. Stejný postup můžete opakovat až šestkrát.
	- $\circ$  Pokud nechcete přidat další parametr, zadejte "N" a potvrďte enterem.

#### <span id="page-7-2"></span>Funkce POPISMÍSTNOSTI

Blok s popisem místnosti se vkládá do výkresu pomocí funkce POPISMÍSTNOSTI. Pokud použijete tuto funkci před funkcí POPISMÍSTNOSTI\_NASTAVENÍ, budete muset nejprve nastavit potřebné parametry stejným způsobem, jako je uvedeno u popisu funkce POPISMÍSTNOSTI\_NASTAVENÍ.

V případě, že parametry již byly dříve nastaveny, tak budete v rámci této funkce zadávat pouze následující vstupy:

- Výchozí označení podlaží
	- o Vyplňte opakující se předponu, která bude vkládána před čísla jednotlivých místností běžně to bývá např. označení objektu, číslo podlaží a číslo bytu – např. "S01.2.06".
- Bod pro vložení popisu místnosti
	- o Kliknutím vyberte bod pro vložení bloku s popisem místnosti.
- Označení podlaží
	- o Stisknutím klávesy "Enter" potvrďte nabízenou hodnotu označení podlaží.
	- o Pokud chcete označení podlaží změnit, zadejte nový text.
- Číslo místnosti
	- o Stisknutím klávesy "Enter" potvrďte nabízenou hodnotu čísla místnosti.
	- o Nabízená hodnota se upravuje automaticky podle následujících pravidel:
		- Při změně označení podlaží se číslo resetuje na 1.
		- Při zachování označení podlaží se číslo zvýší o 1.
		- Hodnoty od 1 do 9 se automaticky upraví do podoby 01 až 09.
- Název místnosti
	- o Zadejte požadovaný název místnosti.
- Výběr křivky (entity) reprezentující obvod místnosti
	- o Plocha ohraničená uzavřenou křivkou (nikoliv jednotlivými úsečkami) představuje plochu dané místnosti.
	- Zadání hodnot doplňujících parametrů
		- o Zadejte postupně všechny hodnoty aktivovaných doplňujících parametrů.

Plocha místnosti je v bloku s popisem místnosti zadána formou pole. Při úpravě tvaru křivky je tak možné následně pomocí funkce Aktualizovat pole (příkaz "AKTUALIZUJTPOLE") aktualizovat vybraná pole.

Jednotlivé části bloku popisu místnosti jsou vkládány do vlastních vrstev (LM\_CisloMistnosti, LM\_NazevMistnosti, LM\_PlochaMistnosti). Zachování přiřazení těchto vrstev je nutné pro fungování funkce LEGENDAMÍSTNOSTÍ. Použití tří vrstev navíc umožňuje skrytí části popisného bloku vypnutím příslušné hladiny.

Doplňující parametry se nachází ve skryté vrstvě (LM\_DoplnujiciParametry), editaci hodnot doporučujeme provádět přes vlastnosti popisného bloku. Doplňující parametry jsou označeny jako PARAMETR\_A až PARAMETR\_F.

## <span id="page-8-0"></span>Funkce LEGENDAMÍSTNOSTÍ

Tato funkce vkládá do výkresu tabulku legendy místností. Zdrojem dat pro vytvoření tabulky jsou vybrané bloky s popisem místností, před spouštěním této funkce je tedy nutné nejprve vložit potřebné bloky s popisem místností (přes funkci "POPISMÍSTNOSTI").

Vložení tabulky je poměrně jednoduché, pouze na základě několika vstupů od uživatele:

- Bod pro vložení tabulky
	- o Kliknutím vyberte bod pro vložení tabulky legendy místností. Vybraný bod představuje levý horní roh vkládané tabulky.
- Výběr bloků s popisem místnosti (entit)
	- o Vyberte požadované bloky pro zahrnutí do tabulky.
	- o Do výběru je možné zahrnout i jiné prvky, pro sestavení tabulky se výběr automaticky filtruje, je tedy možné klidně vybrat celý výkresový prostor.

Měřítko tabulky legendy místnosti je stejné jako měřítko nastavené pro popis místnosti.

Pořadí jednotlivých řádků není možné jednoduše měnit z důvodu nedostupnosti funkce řazení obsahu tabulky v programu BricsCAD. V případě potřeby je možné si obsah tabulky exportovat do tabulkového editoru (např. Excel) a následně seřazená data vložit zpět do BricsCADu.

Ve verzi 1.11 jsme změnili pořadí zápisu řádků do tabulky Legendy místností. Nově jsou tedy v tabulce jednotlivé místnosti seřazeny chronologicky podle pořadí vytvoření popisných bloků. Pokud popisné bloky vkládáte postupně podle čísla místností, mělo by tak být pořadí řádků správně.

Hodnoty zapsané do tabulky jsou vloženy formou textu. Případná aktualizace hodnot bloků popisu místnosti se tak ve stávající tabulce neprojeví, tabulku je nutné buď vložit znovu, případně přepsat potřebné hodnoty v tabulce ručně.

## <span id="page-9-0"></span>2.3. Kótování otvorů

Aplikace Kótování otvorů přidává do BricsCADu následující funkci:

• KÓTOVÁNÍOTVORŮ

Kód aplikace Legenda místností je uložen v souboru:

• PROTEA\_KotovaniOtvoru.des

#### <span id="page-9-1"></span>Funkce KÓTOVÁNÍOTVORŮ

Funkce KÓTOVÁNÍOTVORŮ doplní do stávající kóty údaj o výšce otvoru a výšce parapetu. Po spuštění této funkce budete postupně nastavovat následující parametry:

- Výška otvoru
	- o Zadejte číselnou hodnotou výšky otvoru.
- Výška parapetu
	- o Zadejte číselnou hodnotou výšku parapetu.

V případě opakovaného použití funkce budou nabízeny jako výchozí hodnoty parametrů hodnoty použité při posledním použití funkce. Výchozí hodnoty stačí potvrdit enterem.

Po zadání údajů je nutné vybrat kóty, do kterých chcete údaje o výšce otvoru a výšce parametru doplnit. Je možné vybrat více kót najednou, výběr kót potvrďte enterem.

Pokud budete chtít z kóty odstranit doplněné údaje, zobrazte si vlastnosti kóty a v sekci "Text" u položky "Přepsání textu" odstraňte obsah pole. Tento postup funguje i pro více označených kót najednou.

*Tip: Při spouštění funkce přes příkazový řádek stačí pro vyhledání funkce napsat slovo "otvor".*

# <span id="page-10-0"></span>3. Přehled verzí doplňku

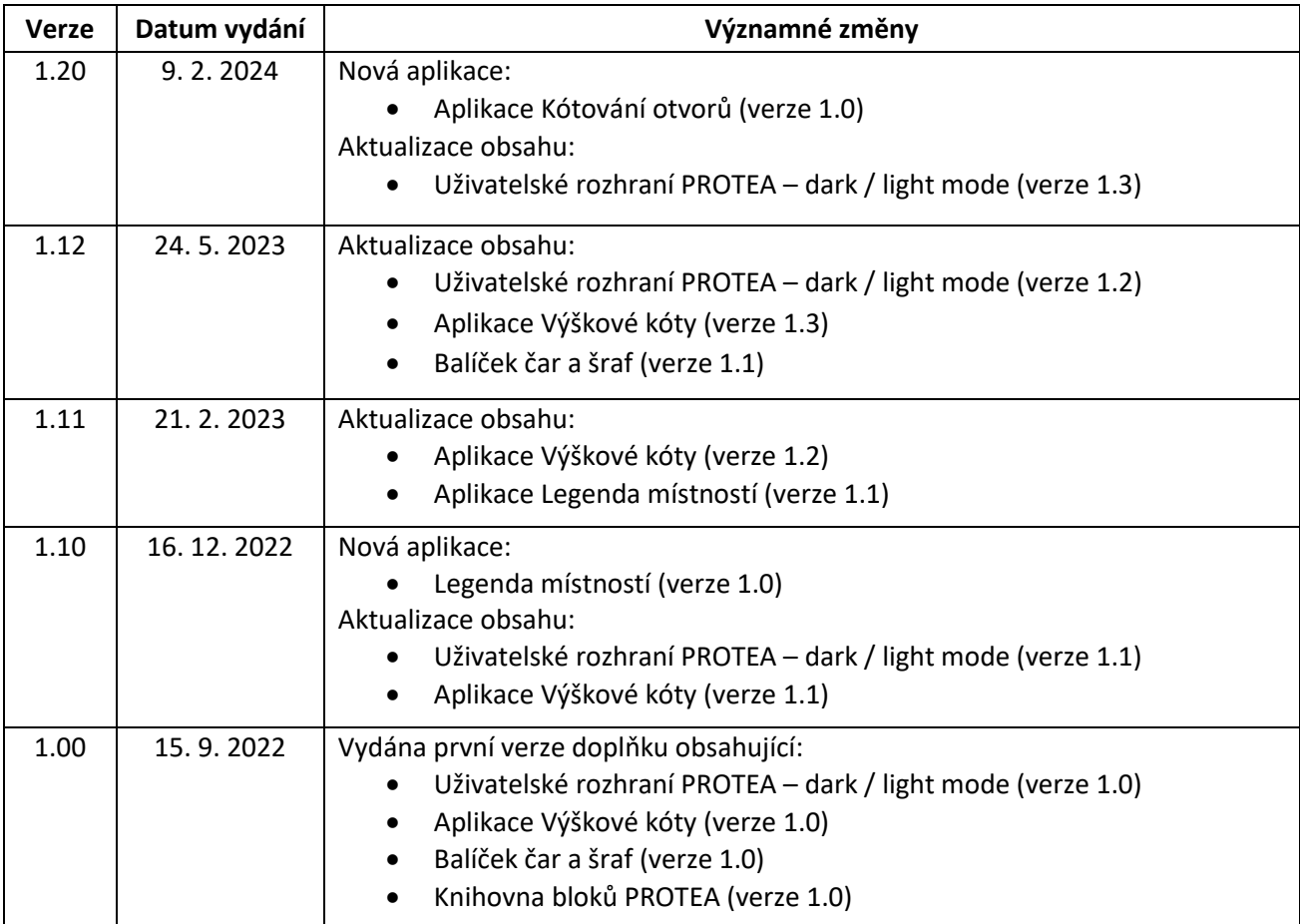

# <span id="page-10-1"></span>4. Kontaktní informace

V případě potřeby nám neváhejte napsat na naši mailovou adresu podpory:

#### [podpora@protea.cz](mailto:podpora@protea.cz)

Budeme rádi, když nám poskytnete zpětnou vazbu k našemu doplňku a řeknete nám, který další obsah byste chtěli do našeho doplňku pro BricsCAD doplnit (např. další funkce, nové bloky do knihovny bloků, další typy čar a šraf atd.).